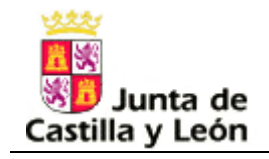

# **Junta de Castilla y León**

# **Consejería de Educación**

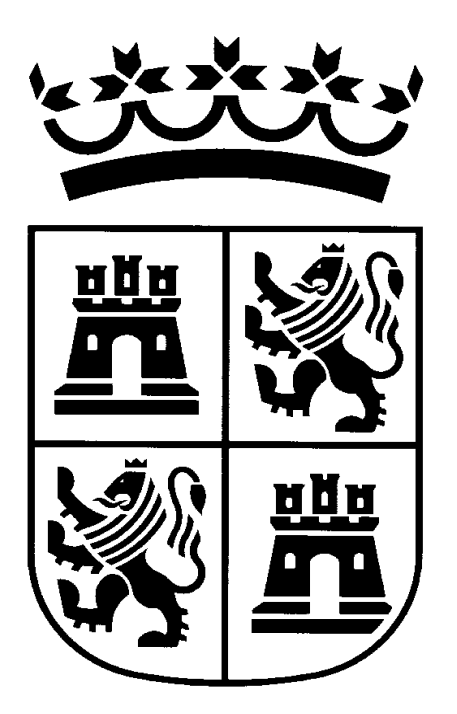

### **AISI- Adjudicación informatizada de sustituciones en régimen de interinidad**

### **Manual de usuario**

**31 de agosto** 

*Definición de pantallas – Grabación Solicitudes Pág 1 de 15* 

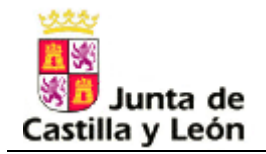

*AISI* 

# *Índice*

*Definición de pantallas – Grabación Solicitudes Pág 2 de 15* 

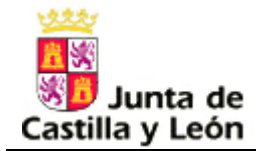

 $\overline{a}$ 

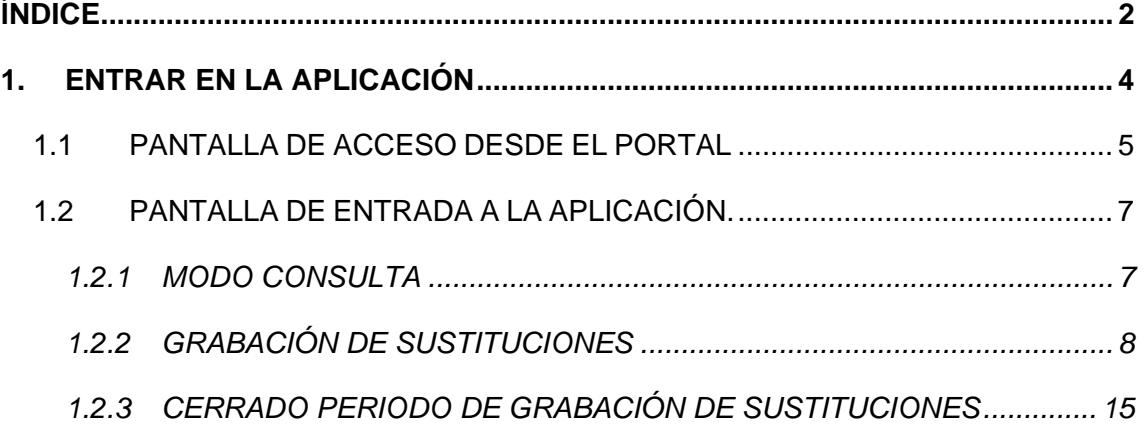

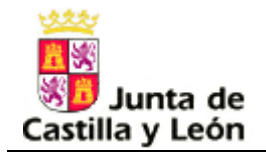

## *1. Entrar en la aplicación*

*AISI* 

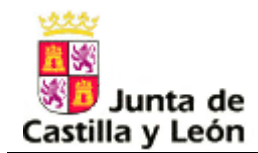

En el presente documento se van a describir las pantallas de usuario de la aplicación destinada a los docentes que quieran grabar su solicitud para participar en la provisión sustituciones, convocada por la Dirección General de Recursos Humanos de la Consejería de Educación.

**Es importante señalar que una vez finalizado el periodo de grabación podrá generar un pdf con las peticiones definitivas, no debiendo presentarlas en un registro administrativo.** 

Los requisitos para participar en el proceso de adjudicación de sustituciones son:

- 1. Haber participado en el proceso de adjudicación de vacantes y no estar excluido
- 2. No haber obtenido vacante en el proceso de adjudicación de vacantes convocado por la Dirección General de Recursos Humanos.
- 3. Ser usuario registrado en el portal de educación.
- 4. No haber obtenido sustitución en el proceso de adjudicación de sustituciones convocado por la Dirección General de Recursos Humanos.
- 5. Realizar las peticiones obligatoriamente de manera informatizada a través del portal de educación (http://www.educa.jcyl.es).

El acceso a la aplicación será a través del Portal de Educación http://www.educa.jcyl.es.

#### **1.1 PANTALLA DE ACCESO DESDE EL PORTAL**

Se accede desde el portal con usuario y contraseña.

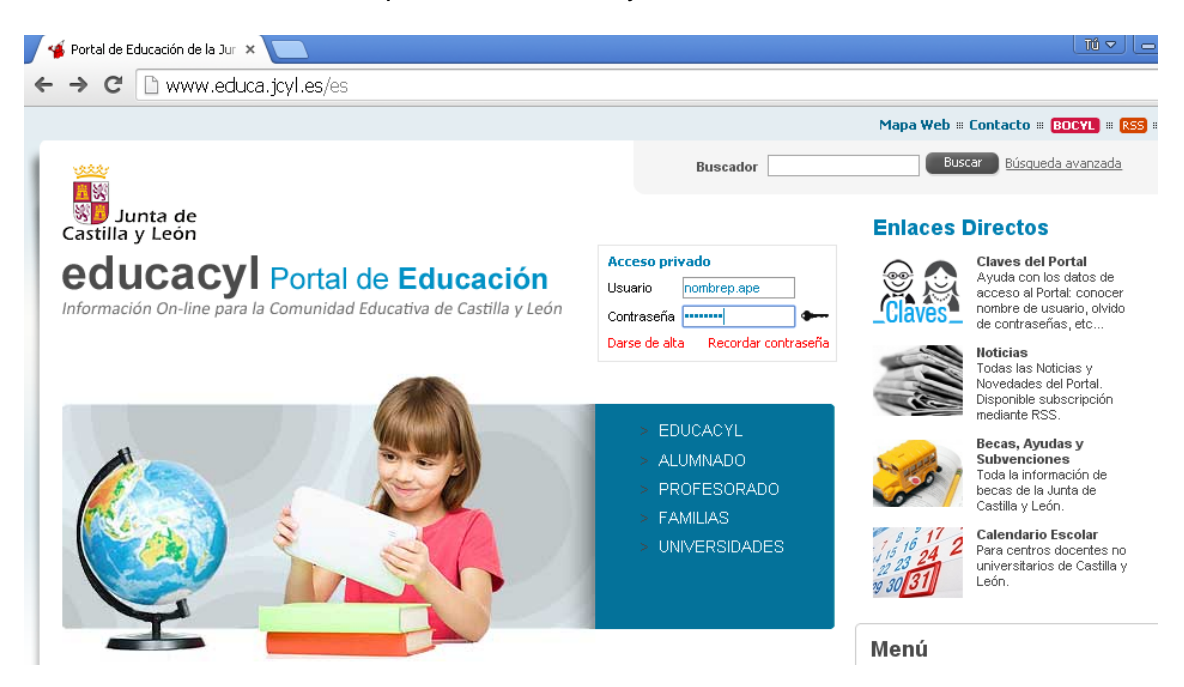

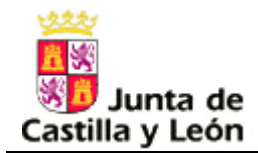

Al entrar detecta que es un interino, aparece su nombre y apellidos y el icono "Sustituciones Interinos":

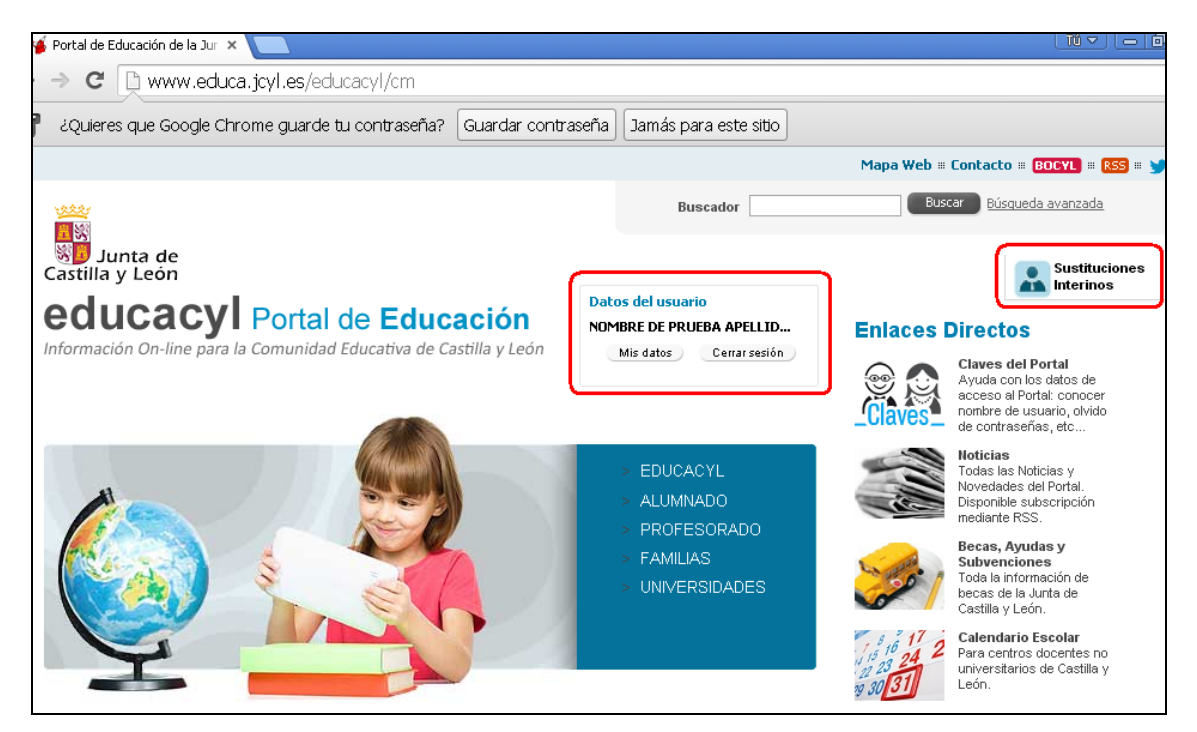

Al pinchar en el icono

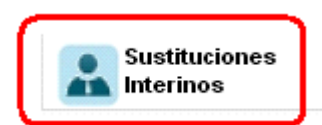

aparece la pantalla con los accesos correspondientes a los cuerpos en los que el interino esté en listas:

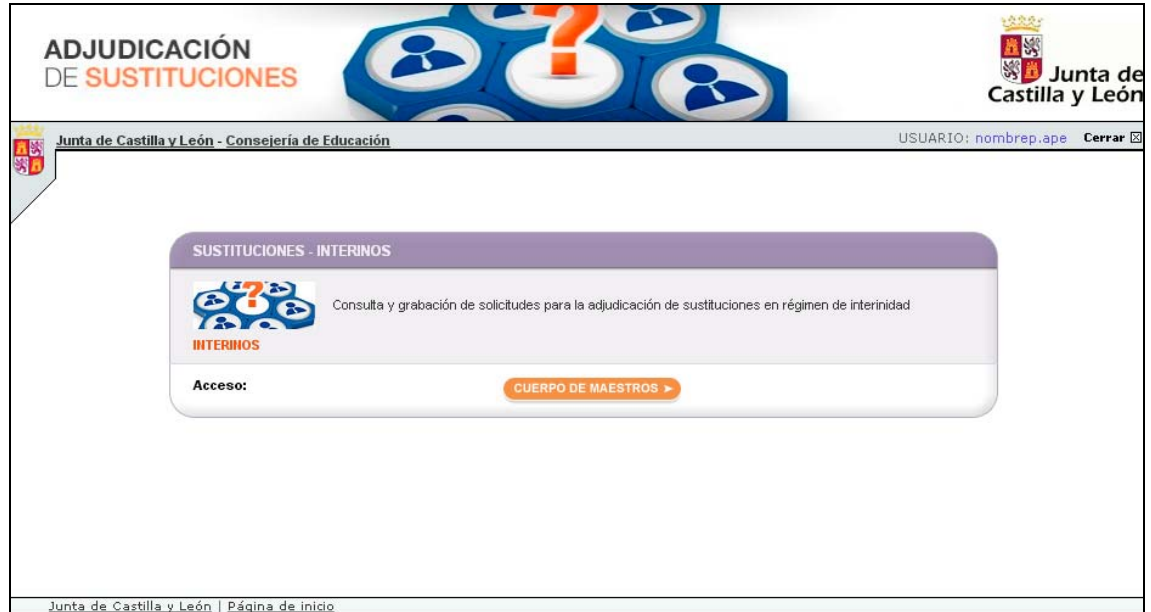

*Definición de pantallas – Grabación Solicitudes Pág 6 de 15* 

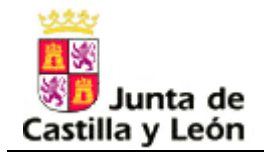

#### **Acceso:**

o Si el interino pertenece al cuerpo de maestros, aparece el acceso que permite consultar/grabar la solicitud correspondiente al cuerpo de Maestros.

o **OTROS CUERPOS** Si el interino pertenece a los cuerpos distintos al de Maestros, aparece el acceso que permite consultar/grabar la solicitud correspondiente a los cuerpos distintos al de Maestros.

Una vez elegida una de estas dos opciones, se pasará a la siguiente pantalla.

**IMPORTANTE: aunque en el manual se recogen ejemplos del pasado curso son perfectamente extrapolables al presente proceso.** 

#### **1.2 PANTALLA DE ENTRADA A LA APLICACIÓN.**

Una vez seleccionado uno de los enlaces de la pantalla anterior, se mostrará la pantalla que permitirá entrar en la solicitud correspondiente.

#### **1.2.1 MODO CONSULTA**

Cuando se convoca el proceso de asignación, se accede en modo consulta, para mostrar sus datos personales, sus especialidades solicitadas y habilitadas y las provincias de sustitución solicitadas:

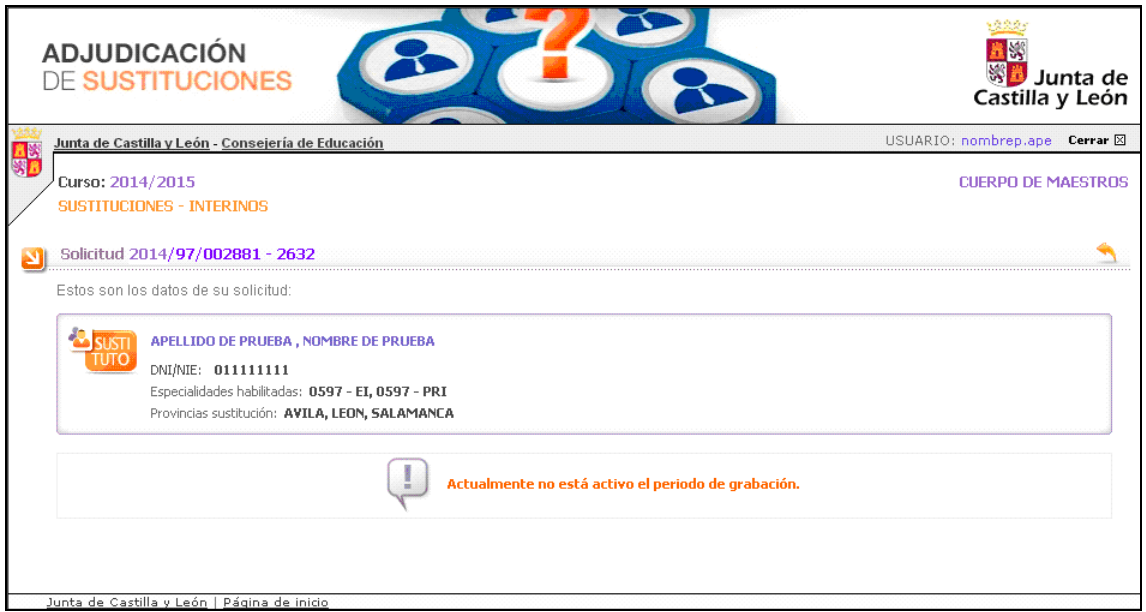

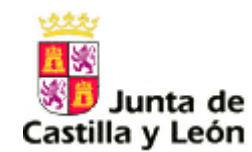

### **1.2.2 GRABACIÓN DE SUSTITUCIONES**

Cuando se publica el periodo de grabación, aparece en la pantalla de entrada el periodo correspondiente:

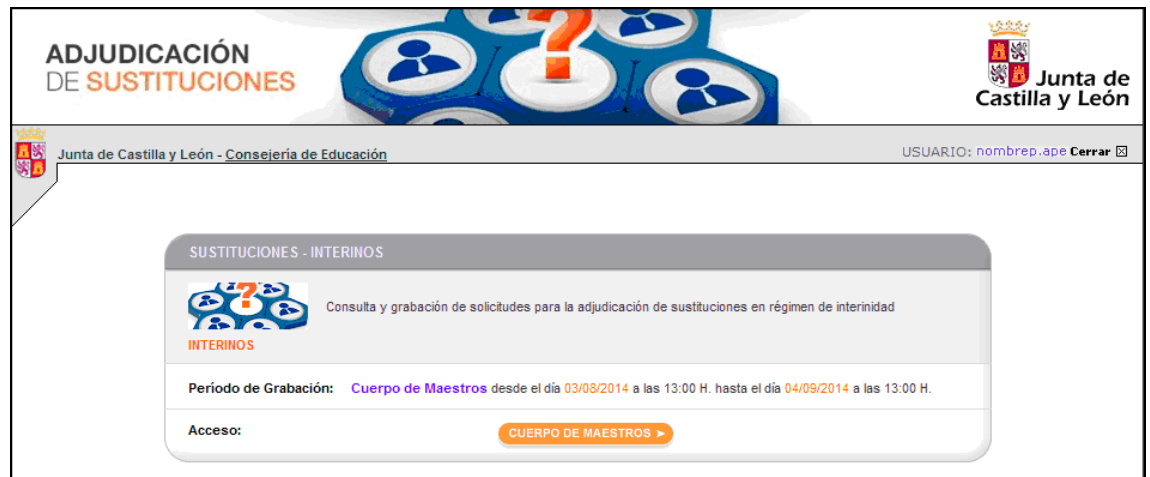

#### **1.2.2.1 SUSTITUCIONES DISPONIBLES**

Una vez pulsado el botón del cuerpo correspondiente, si hay sustituciones disponibles vinculadas a las especialidades y provincias de sustitución del interino, aparece la siguiente pantalla:

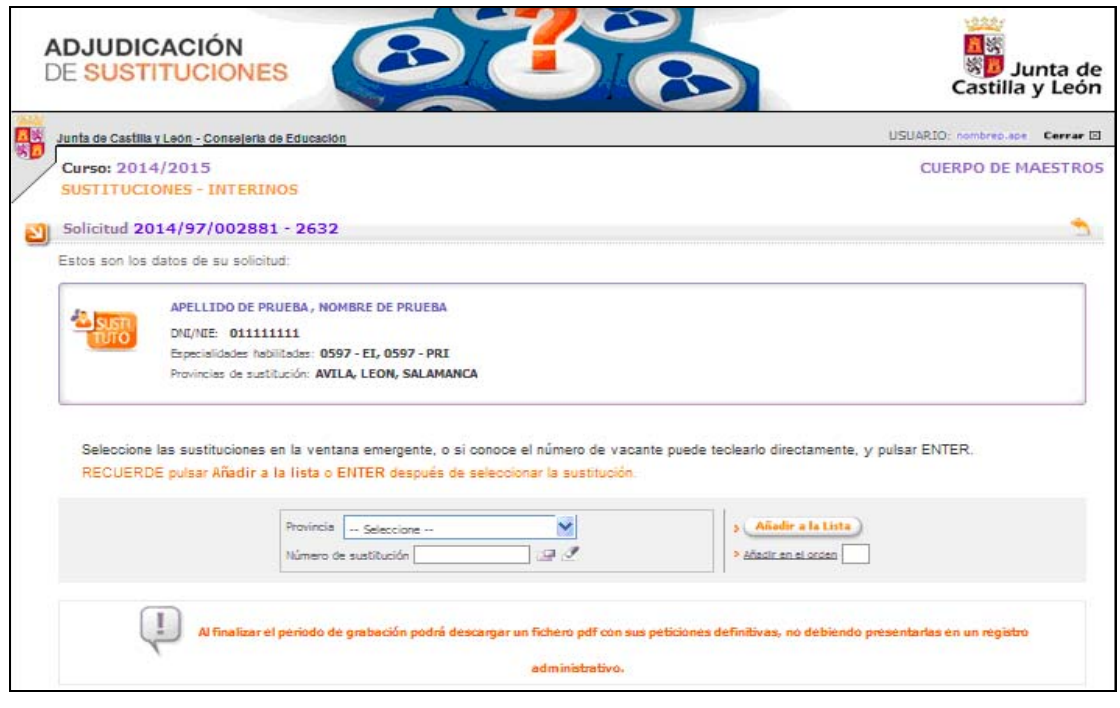

*Definición de pantallas – Grabación Solicitudes Pág 8 de 15* 

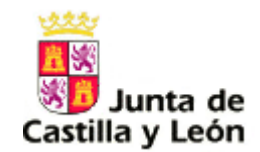

#### **DESCRIPCIÓN DE LA PANTALLA.**

Es obligatorio grabar al menos una sustitución, de no hacerlo, no participará en el proceso de asignación de sustituciones. Inicialmente la lista estará vacía y las peticiones, por defecto, se irán grabando en orden al final de la lista.

**Provincia:** Debe seleccionar de la lista de valores una de las provincias de sustitución asociadas a su solicitud.

**Nº de sustitución:** puede rellenar directamente el nº de sustitución o bien elegirla de la lista de valores. No se puede desplegar la lista de valores de sustituciones si previamente no ha seleccionado una provincia.

#### ICONOS

**IF** Icono asociado a una lista de valores posibles para rellenar un campo.

 $\blacksquare$  Icono que limpia el contenido del campo.

Campos para introducir datos.

Campos de sólo visualización.

<sup>2</sup> Añadir petición al final de la lista : Una vez elegida la sustitución, si se pincha en esta opción, se añadirá una petición al final de la lista.

> Añadir petición en el orden |  $\mathsf I$  : Una vez elegida la sustitución se colocará la petición en el orden indicado en el recuadro.

Ver Perfil: Pasando el ratón por encima, se muestran las características de la sustitución

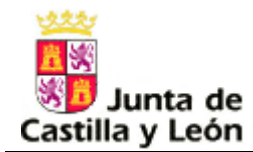

Por ejemplo, si selecciona la provincia de Ávila, al pulsar el icono asociado a la lista de valores del número de sustitución, se mostrarán las sustituciones de Ávila asociada a las especialidades solicitadas y en las que estuviera habilitado:

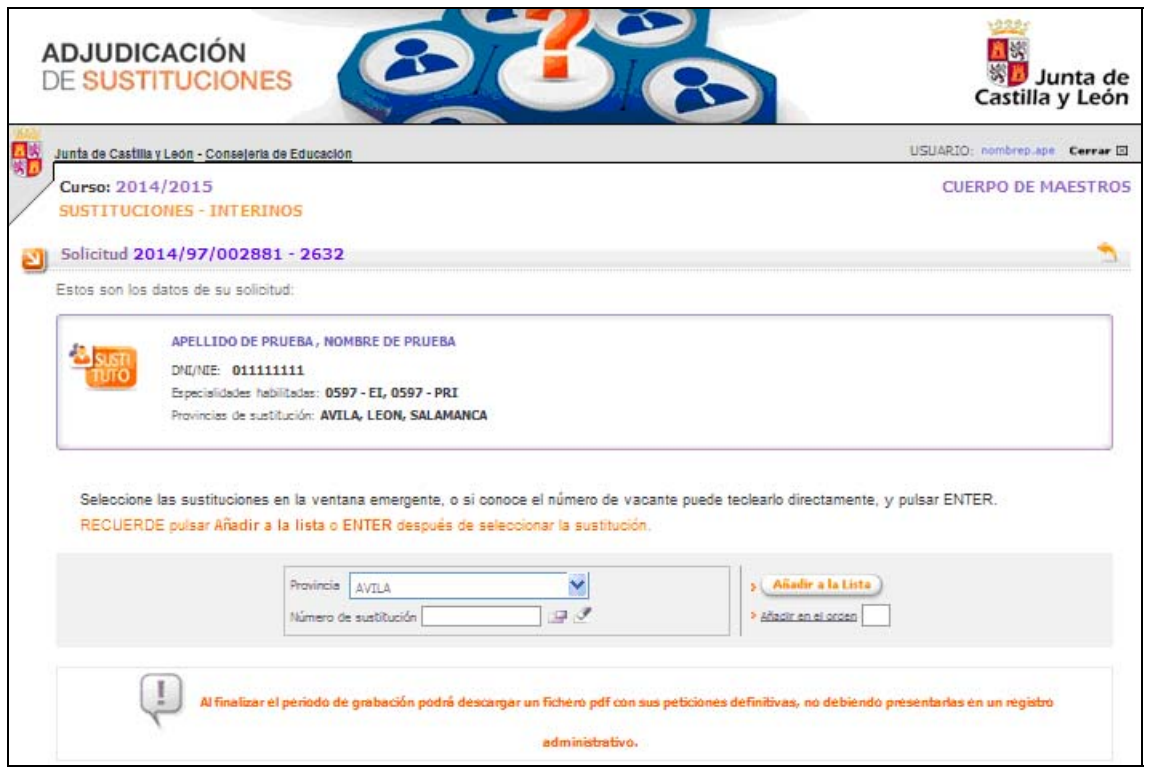

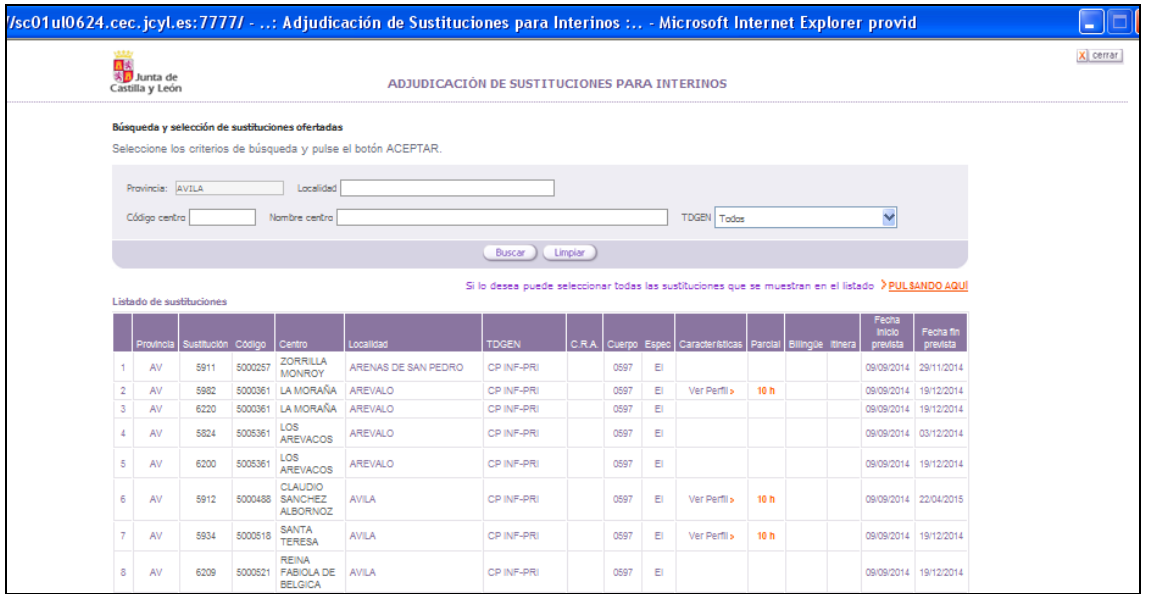

Por defecto se mostrará una ventana con todas sustituciones asociadas al interino, pero podrá realizarse otra búsqueda rellenando alguno de los parámetros siguientes: denominación de la localidad, código, denominación o tipo de centro.

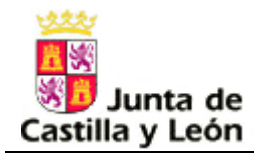

En el caso de las denominaciones de centro o localidad se podrá poner completa o una parte de la denominación.

Por ejemplo, al seleccionar las sustituciones asociadas a la localidad de Arévalo, se muestran las sustituciones correspondientes a dicha localidad:

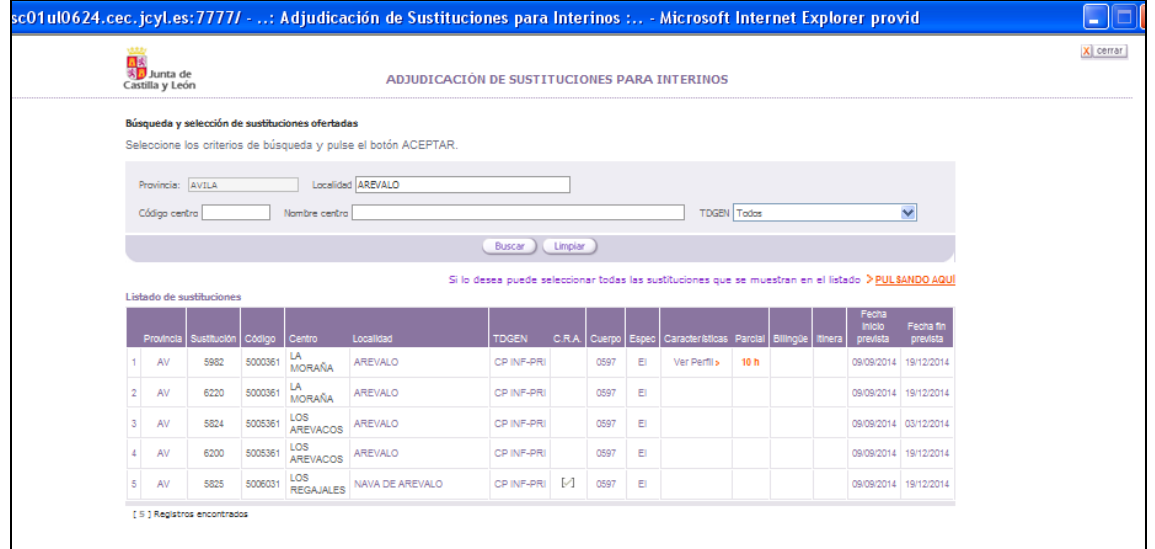

Se pueden añadir todas las sustituciones que se muestran en el listado con la siguiente opción:

#### Si lo desea puede seleccionar todas las sustituciones que se muestran en el listado > PULSANDO AQUI

En este caso, al haber aplicado anteriormente las sustituciones en la localidad de Arévalo, se han grabado las peticiones en el mismo orden en el que se mostraban en el listado anterior:

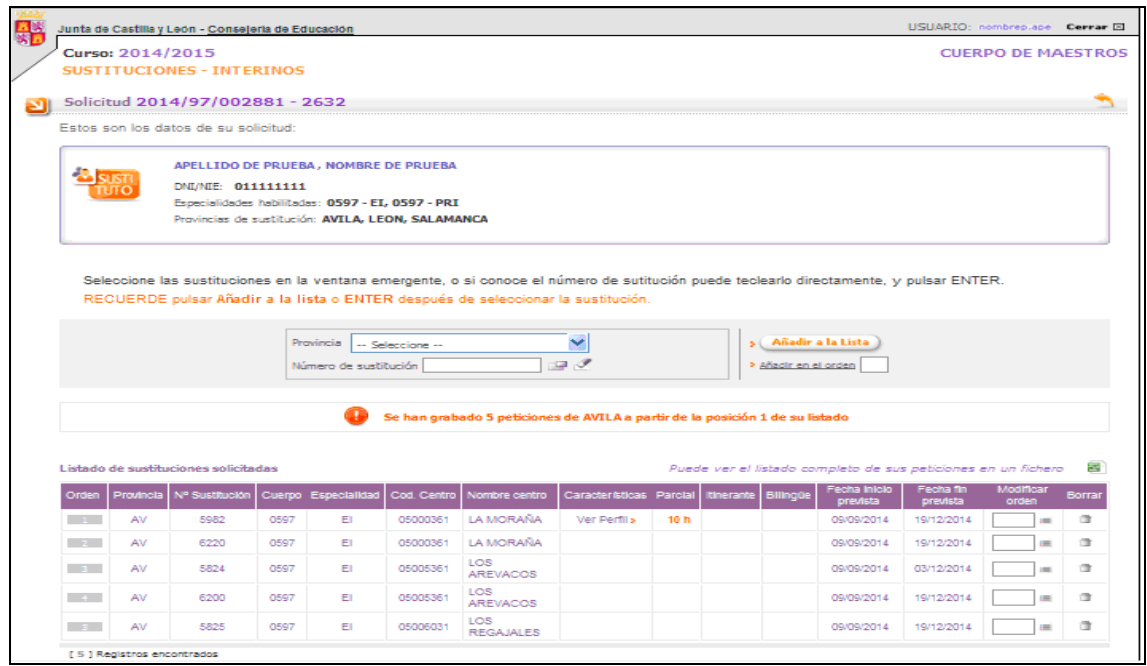

*Definición de pantallas – Grabación Solicitudes Pág 11 de 15* 

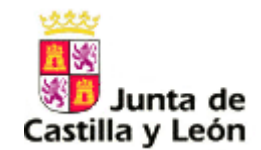

#### **LISTA DE PETICIONES.**

- o **Orden:** Valor fijo que representa el orden de las peticiones.
- o **Provincia:** Código de la provincia.
- o **Sustitución/Nº sustitución**.
- o **Cuerpo**: Código del cuerpo.
- o **Espec/Especialidad:** Código de la especialidad.
- o **Cód. Centro/Centro**: Código del centro.
- o **Nombre centro**: Denominación específica del centro.
- o **Localidad:** Nombre de la localidad.
- o **TDGEN:** Denominación genérica del centro.
- o **CRA:** Indica si el centro es un CRA (Colegio Rural Agrupado).
- o **Características:** Aparece la etiqueta "Ver Perfil" y pasando el ratón por encima, describe las características de la sustitución distintas a las de parcial, itinerante y bilingüe.
- o **Parcial:** Indica si la sustitución es parcial.
- o **Itinerante:** Indica si la sustitución es itinerante.
- o **Bilingüe:** Indica el idioma si la plaza es bilingüe.
- o **Fecha inicio prevista:** Indica la fecha inicio prevista de la sustitución.
- o **Fecha fin prevista:** Indica la fecha fin prevista de la sustitución (con carácter general, la duración del nombramiento como personal interino tendrá carácter estimativo en función de la causa que motive la sustitución).
- o **Modificar orden**  $\Box$  <sup>≡</sup> : Este icono, permite cambiar el orden una vez que ya está insertada la petición. Se rellenará el número de orden donde se quiera colocar dicha petición y se pinchará en el icono  $\equiv$  para reordenarlas.

Sólo se puede reordenar petición a petición, es decir, no se puede modificar el orden de varias peticiones a la vez.

o **Borrar** : Borra una petición de la lista, pinchando en el icono Borrar asociado a cada petición. Al borrar dicha petición se reordenarán las demás peticiones.

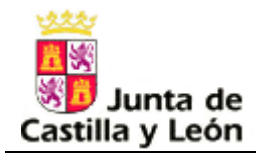

Debido a que el número de peticiones pueden ser numerosas, se mostrará una paginación a partir de 20 peticiones que indicará el número total de peticiones grabadas y el número de página del total de las que conste la lista, así como los botones para avanzar o retroceder de página:

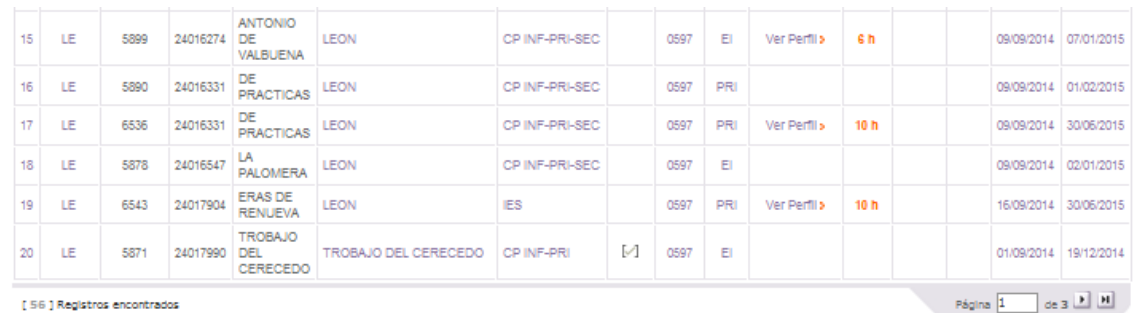

**En esta pantalla no existen los botones de "Grabar" porque cada opción realizada se graba automáticamente en la base de datos.** Por tanto, cuando estime que ha elegido y ordenado sus sustituciones no efectúe ninguna acción más.

En la parte superior derecha de las peticiones aparece la opción de visualizar sus peticiones en formato Excel:

*Puede ver el listado de sus peticiones en un fichero*

Una vez se han seleccionado todas las sustituciones disponibles de una provincia, aparece la siguiente pantalla:

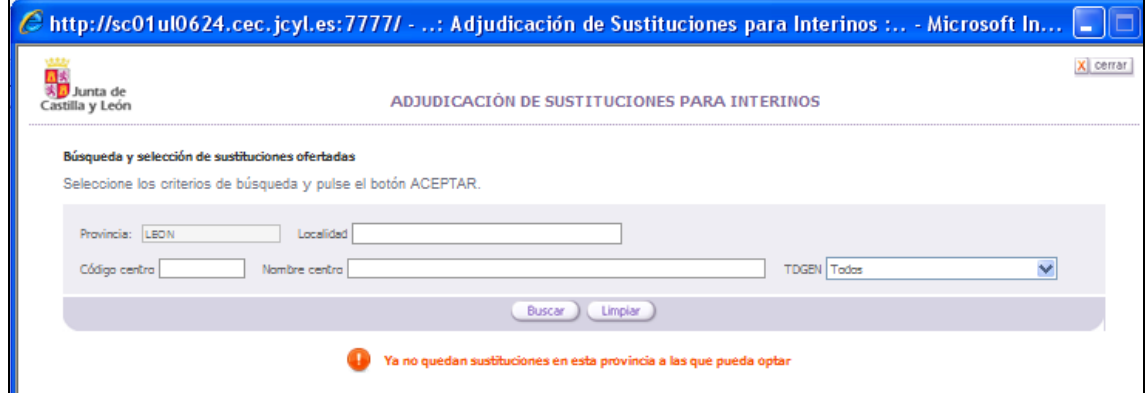

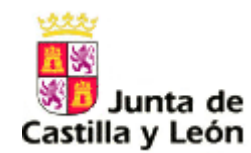

### **1.2.2.2 NO HAY SUSTITUCIONES A LAS QUE PUEDA OPTAR**

Una vez pulsado el botón del cuerpo correspondiente, en el caso de que no hubiera sustituciones disponibles vinculadas a las especialidades y provincias de sustitución del interino, aparecería la siguiente pantalla:

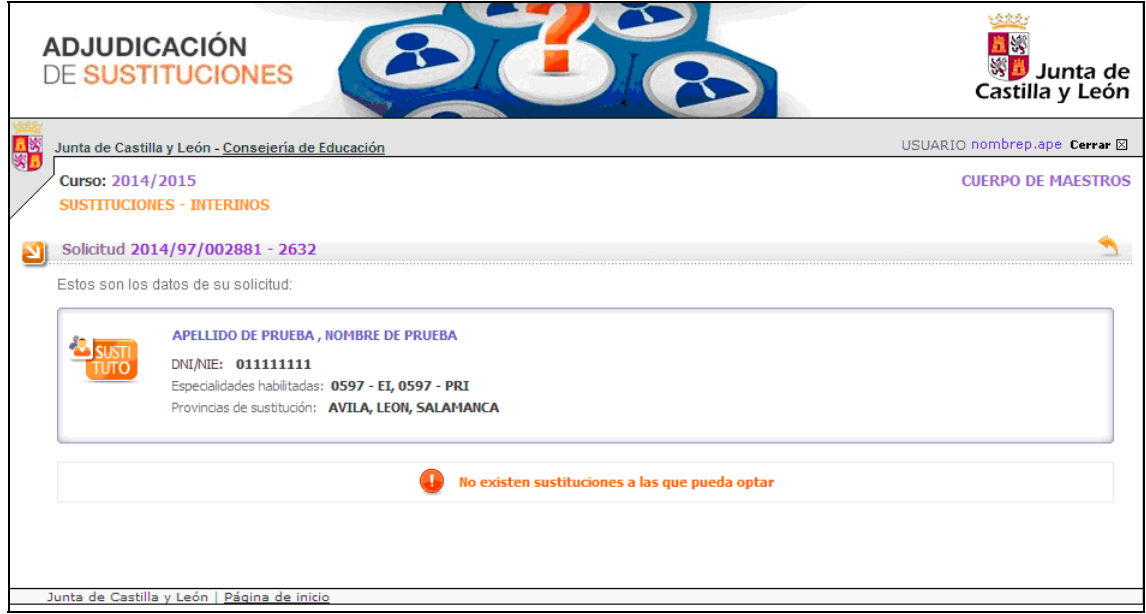

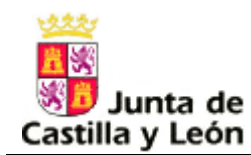

#### **1.2.3 CERRADO PERIODO DE GRABACIÓN DE SUSTITUCIONES**

Cuando finalice el periodo de grabación también aparece la opción de visualizar sus peticiones en formato PDF y puede entrar a consultar su solicitud, pero ya desaparecen las columnas de modificar orden y borrar peticiones:

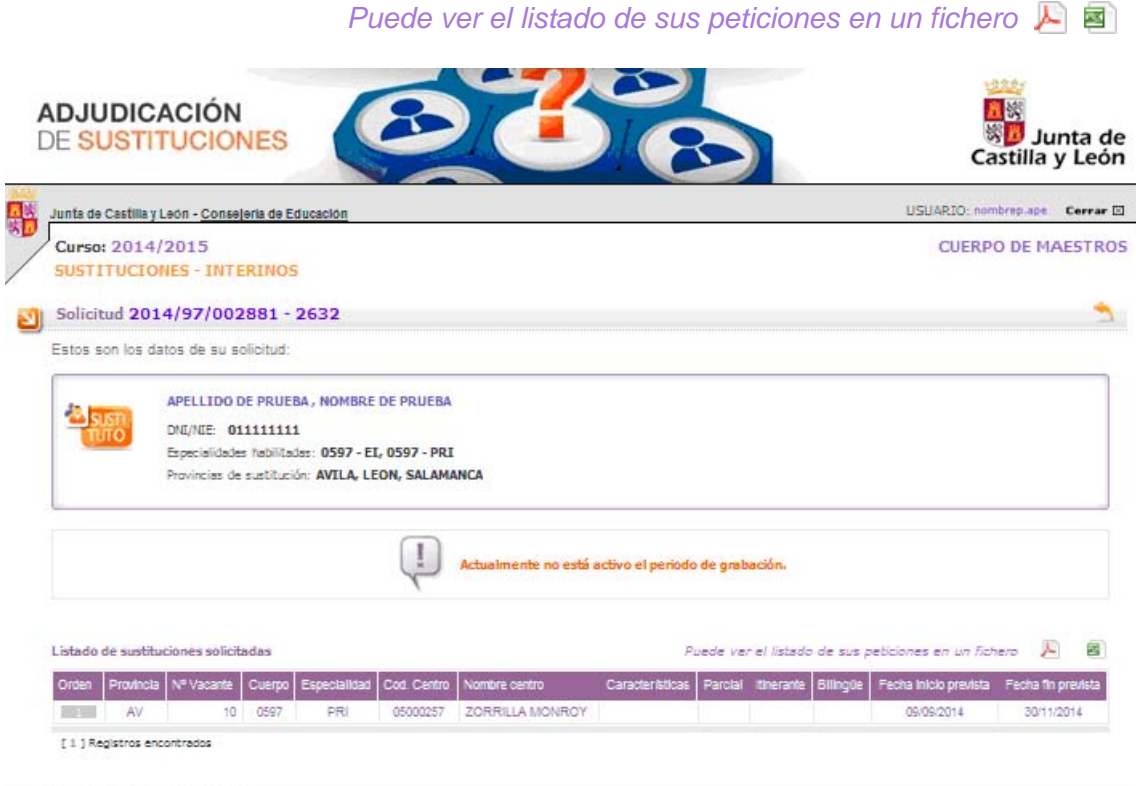

.<br>Junta de Castilla y León | Página de inicio